## $P \wedge R \wedge D \cap X^{m}$

# **DB7 Programming BlueEye**

- 1) Configure Doorbell name and view information.
- 2) A: WiFi signal strength
  - B: Power
  - C: Battery charge level
  - D: Tamper close/open
- 3) WiFi: You can select the WiFi network to connect the doorbell.
  - A) When the doorbell is connected to WiFi and the internet, the Bell button LED is GREEN:
    - 1. Press on the arrow.
    - Select the WiFi you want to connect to and enter the password. If no password, leave it blank. You can also reset the WiFi in the rare situation when you experience lags in the video or audio.
  - B) When the doorbell is not connected to WiFi, the Bell button LED is RED. It displays "generate QR code".
    - 1. Press on the arrow.
    - Select the WiFi you want the doorbell to connect to and enter the password (leave blank in case of open network).
    - 3. Select Generate Code.
    - Press on the doorbell ring button for five seconds (LED must show red). The doorbell will play "present QR code" message.
    - 5. Present the QR code to the doorbell camera (screen toward the doorbell).
    - 6. Once the doorbell detects the QR code, it will play a "QR code scanned connecting to WiFi" message. Once connected, the LED will turn green. If it fails to connect, it will play a "failed to connect" message. Verify that the WiFi network is available near the doorbell and that the password is correct. Repeat the process of generating the QR code.

**NOTE:** In rare situations, if pressing for five seconds will not play the prompt "please present QR code", you can remove the doorbell from the bracket and press the reset button located in the back of the doorbell until it shuts down. Relocate the doorbell back on the wall bracket, close the screw in the button, the doorbell will power up in QR scan mode.

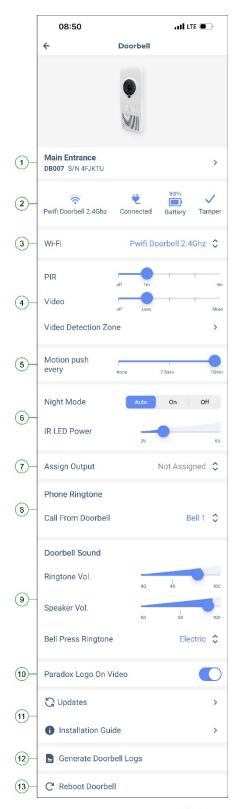

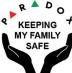

#### $P \wedge R \wedge D \cap X^{m}$

- 4) Enable and adjust the PIR or video detection and define the Video detection zone.
  - A) PIR movement detection and sensitivity: this slider can be off and adjust roughly the PIR detection sensitivity from 1 to 4 meters. The detection range is rough and depends on temperature and object size.
  - B) This slider will adjust the video detection from Off to less sensitive and more sensitive video changes in the area selected in C.
  - C) You can select the area when video image changes will trigger video detection. Adjust the area by pressing on the blue circles and adjust the area within the blue borders to reflect the areas where you want to detect the changes. You should select the area where the most likely humans will move and not trees or cars as an example, try to imitate the shape of the human body, when possible, by selecting vertical rectangular.

**NOTE 1:** It is RECOMMENDED (DEFAULT) to activate BOTH PIR and video detection, this means that BOTH must detect movement at the same time to trigger push jpeg or recording.

**NOTE 2:** JPEGS and RECORDINGS will be available only when paid for cloud services. If not activated, text motion push will be sent. "Recording paid" or not, will be displayed at the top of the page. If not paid, you can press upgrade and follow instructions to activate cloud recordings.

## 5) Motion Push cooldown:

You can select the frequency of sending a motion push that will be sent to your phone. No push, one push every 7.5 minutes or 15 minutes (default). All pushes in the event page regardless of if pushes are selected to be sent or not.

## 6) Night Mode With ANTIGLARE:

The DB7 is equipped with night vision by an Infra-Red filter and Infra-Red LED illumination. It is recommended to keep it in auto mode, the DB7 will detect low-light conditions and switch to IR mode. You can adjust with the slider the intensity of the IR illumination if needed. The DB7 uses a special ANTIGLARE algorithm that detects face glare in IR mode and adjust the image parameters to allow no glare face recognition at night mode.

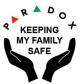

## $P \wedge R \wedge D \cap X$

7) If the door/gate has electric locks or magnets, you can assign an output of the panel PGMs to open the door when answering or viewing the doorbell.

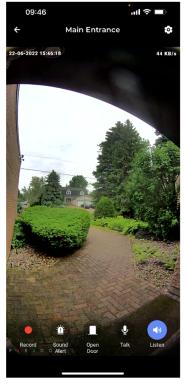

You can also add the PGM door control on the main security top page or at a partition page.

- 8) Select the ring tone that will be played on your phone when the doorbell initiates a call.
- 9) Adjust the volume and the ringtone played at the doorbell when the ring button is pressed, and the speaker volume of the person that answer the call.
- 10) Turn on or off the Paradox logo on the video sent by the doorbell.
- 11) Check for updates and decide if to update the DB7 or read the installation guide.
- 12) Should you have an issue with your doorbell, you can send the logs to tech support to help us identify the issue.
- 13) This can be used to reboot the doorbell and should be used only in case the doorbell does not respond or behave properly, it is available only when the doorbell is online, reboot may take up to a minute.

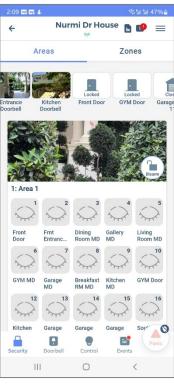

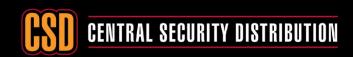

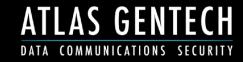